# Disabling the Next Button on a Menu Slide

## **Overview**

This guide will explain how to disable the next button on a menu slide until all the menu items have been visited. Each topic page will contain a true/false variable set to false. When the user visits a topic page by clicking on a menu button, the variable will automatically be set to true. The next button on the menu slide will only become active once the variable on every topic page has been set to true.

## **Step 1:**

Create a menu slide, add buttons and create triggers to link them to the appropriate topic pages. Each topic page should have a trigger that returns the learner to the menu slide when they click the previous button.

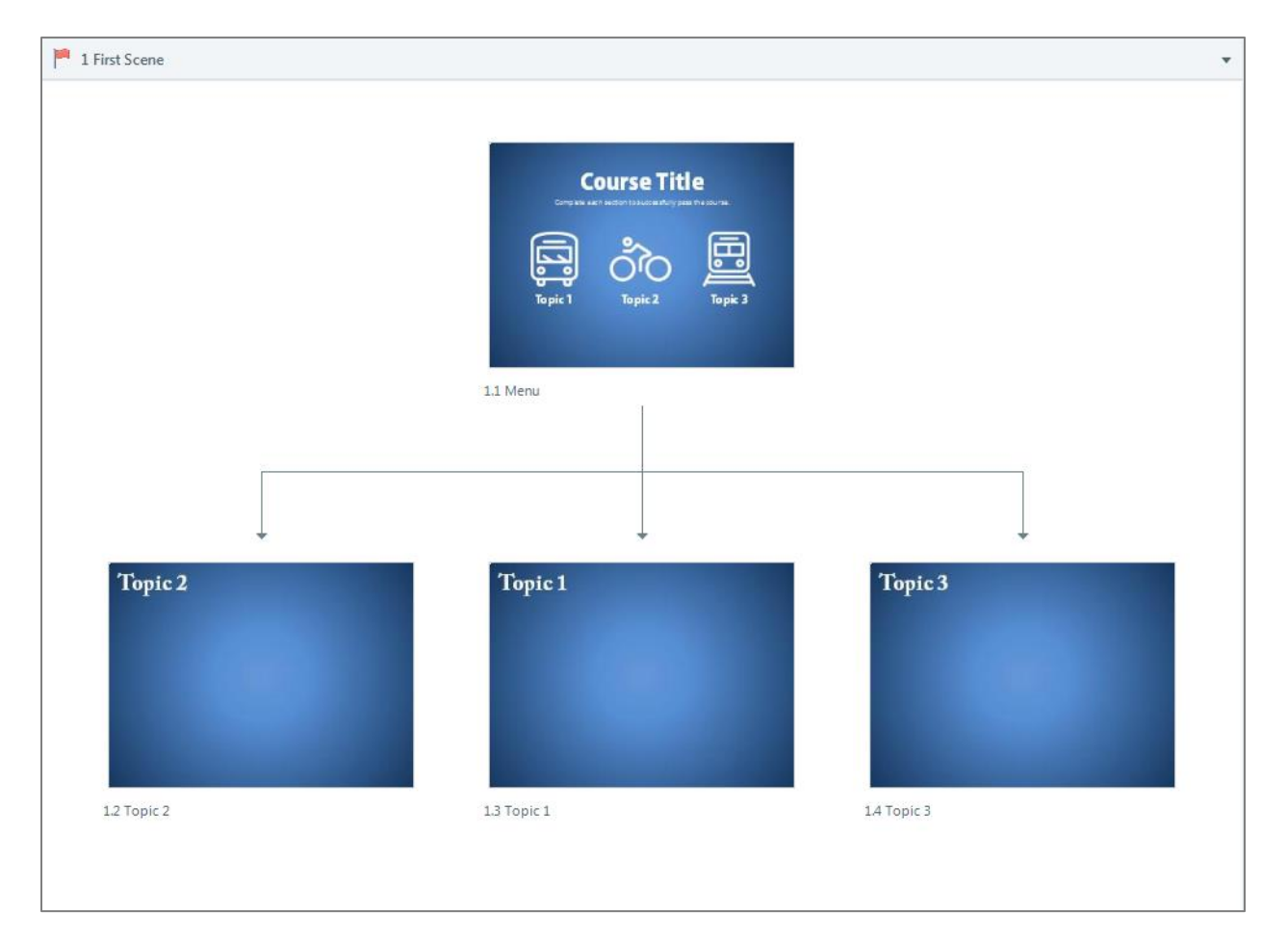

### **Step 2:**

Create a true/false variable for each topic page and set it equal to false. (*NOTE: It does not matter which slide you are on for this step.*)

a. In the Trigger window, click **Manage project variables**.

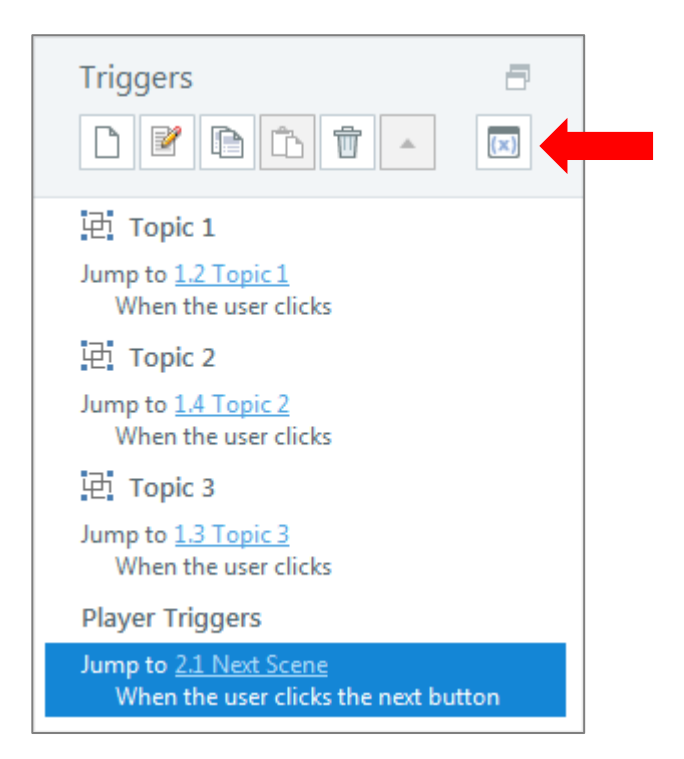

b. In the pop-up box, click **Create a new variable***.*

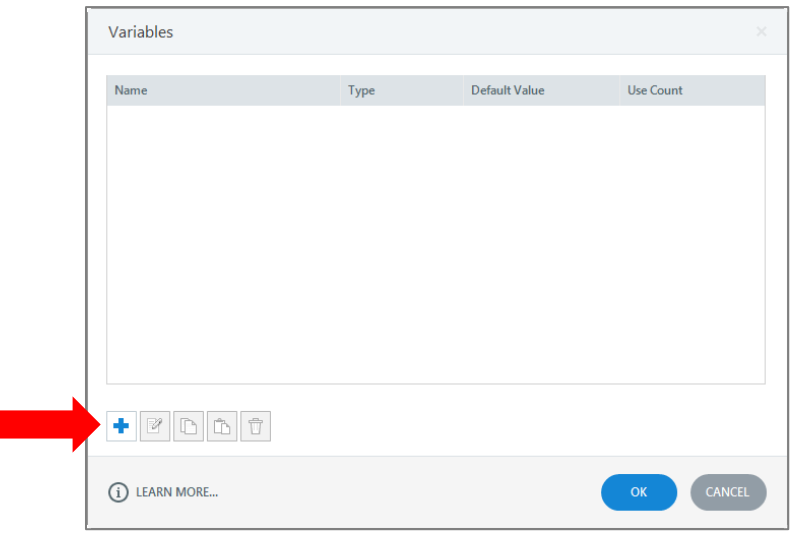

c. In the pop-up box, add a variable name, change the type to T**rue/False** and change the value to **False***.* Then click **OK**.

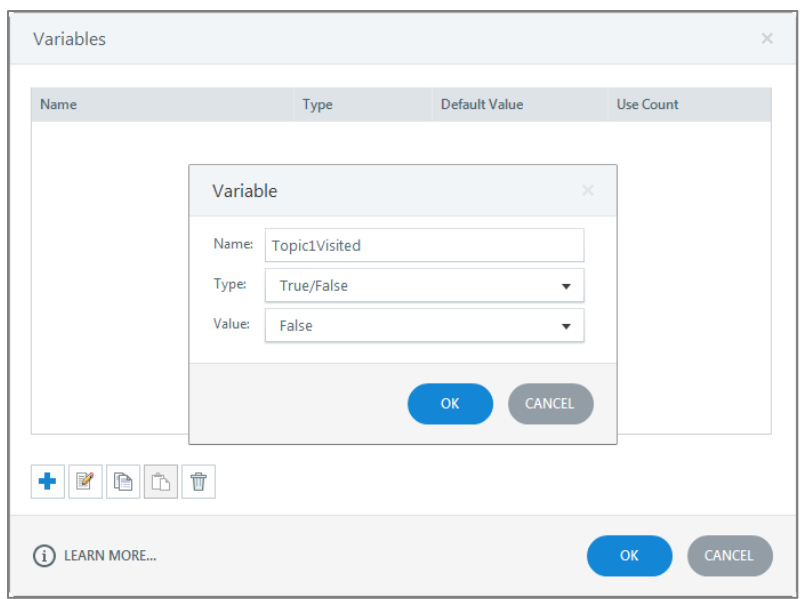

d. Repeat step 2 for each sub-page.

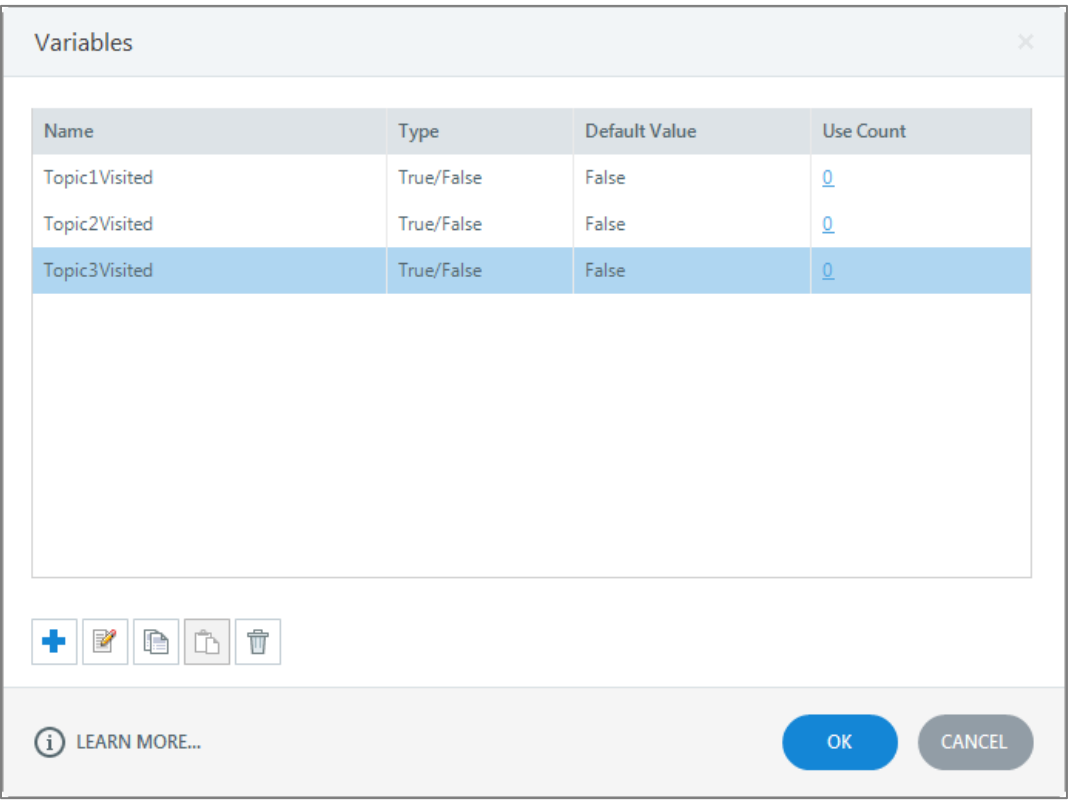

#### **Step 3:**

On each topic page, create at trigger to set the variable to true when the timeline starts.

a. On the first topic page, in the trigger window, click **Create a new trigger**.

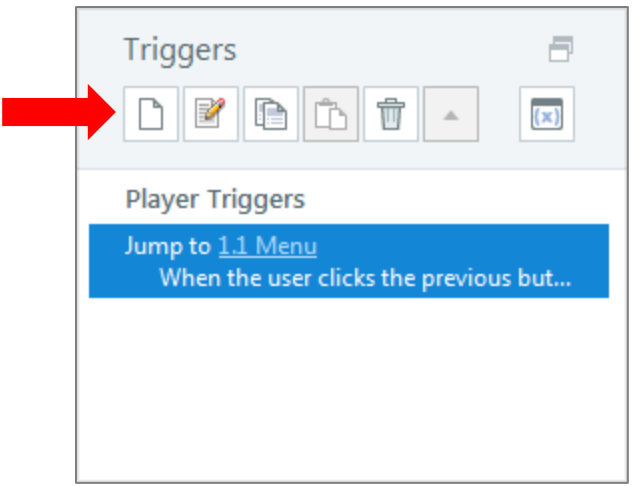

b. In the pop-up window, select the following settings. Then click **OK**. (*Note: In the drop-down menu for Variable, select the variable that corresponds to that topic page.*)

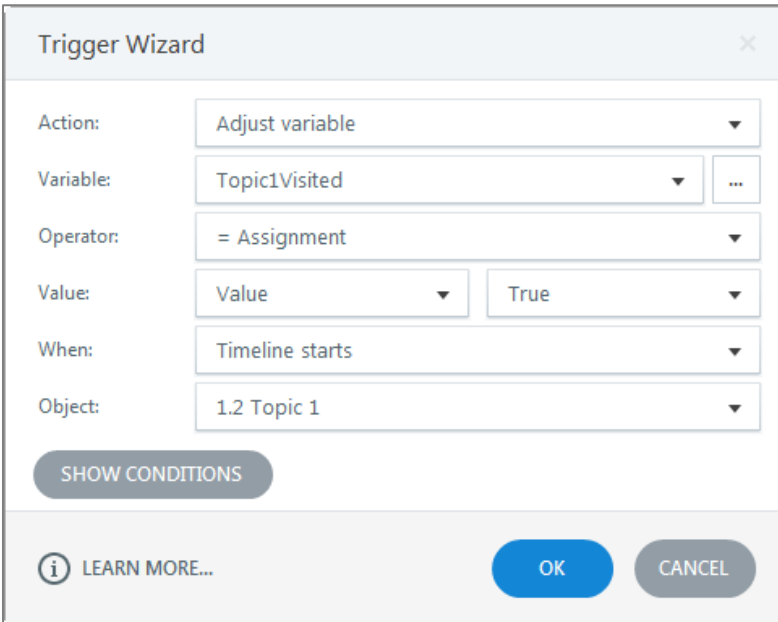

c. Repeat step 3 for each sub-page.

(*Note: Don't forget to change the variable to the one that corresponds to that topic page.*)

# **Step 4:**

On the menu slide, add a condition to the next button trigger to prevent the learner from clicking on the next button until the variable on each topic page has been set to true.

a. Double-click on the **next button trigger.**

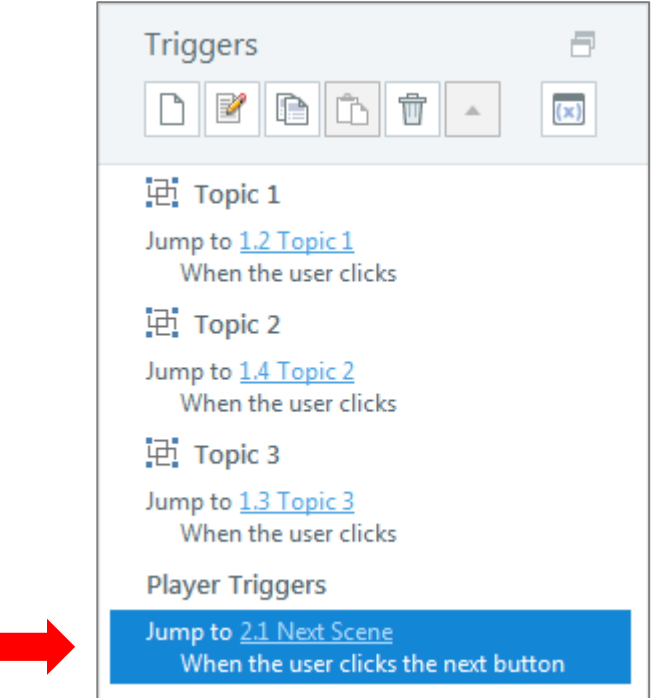

b. In the pop-up window, click **Show Conditions***.*

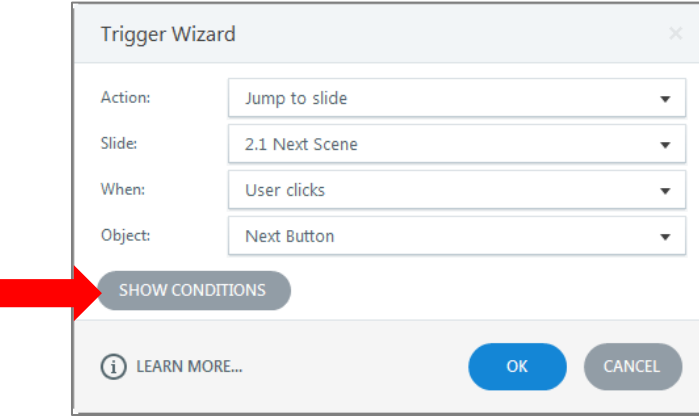

c. Click **Add a New "AND" or "OR" condition**.

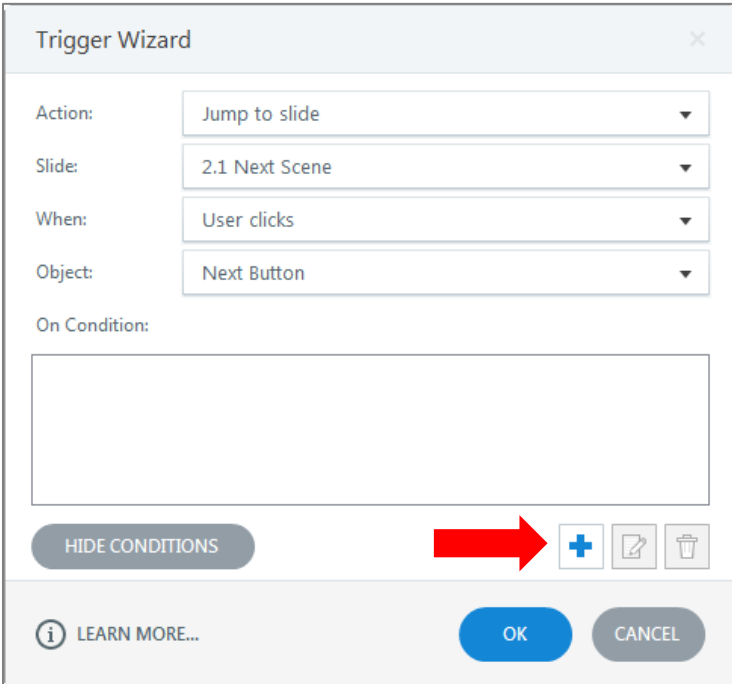

d. In the pop-up window, select the following settings. Then click **OK**.

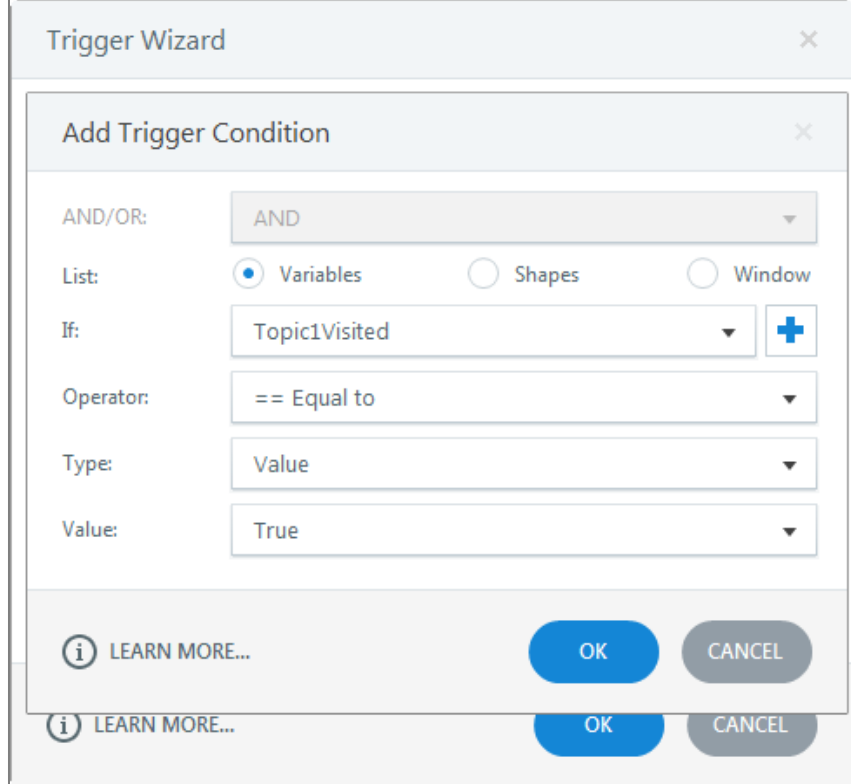

e. Repeat steps c and d for each topic page. Then click **OK***.*

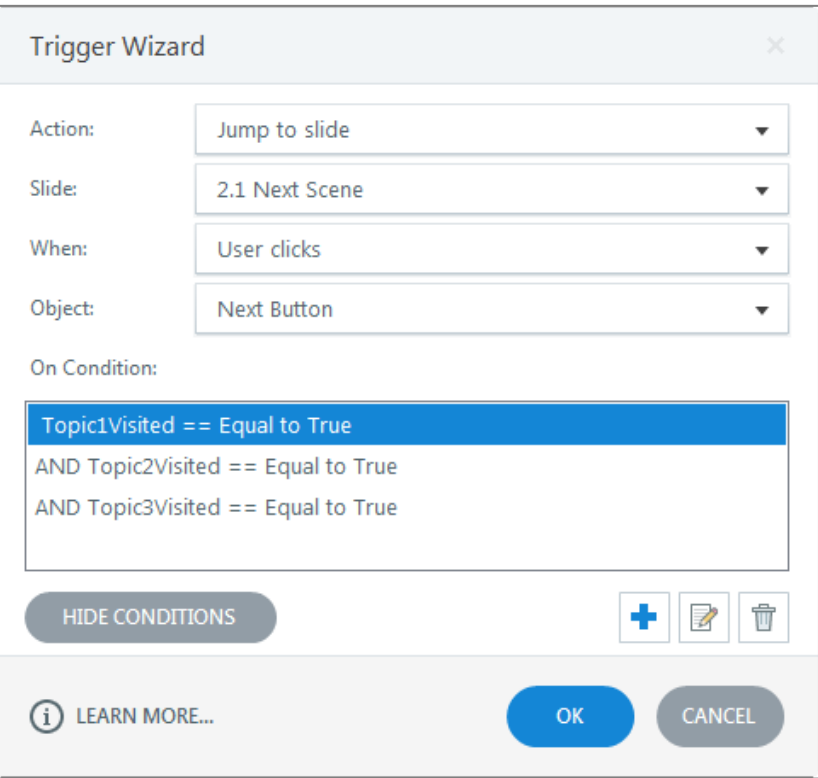

f. The trigger window should now look like this.

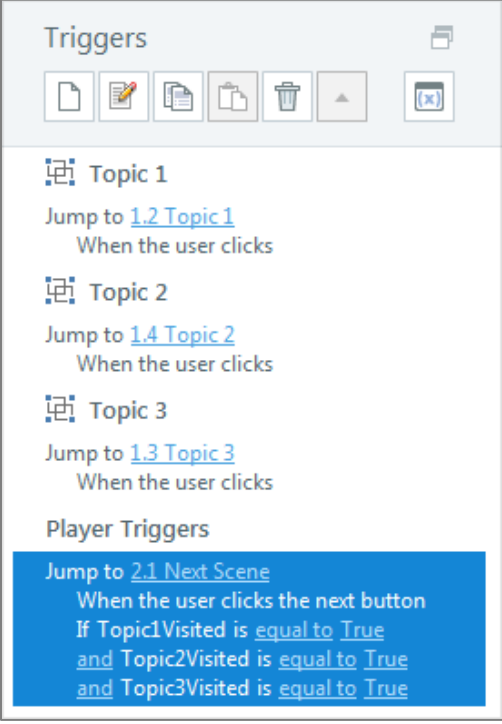

Steps 5-7 are not required to disable the next button; however, they are recommended. These steps will explain how to add text to the menu slide so the learner knows when the next button has been activated. The text will be hidden until the variable on each topic page has been set to true.

# **Step 5:**

Add a text box to the menu slide that says "Click next to continue" and change the initial state to **hidden**.

a. Click **Insert**. Select **Text Box**.

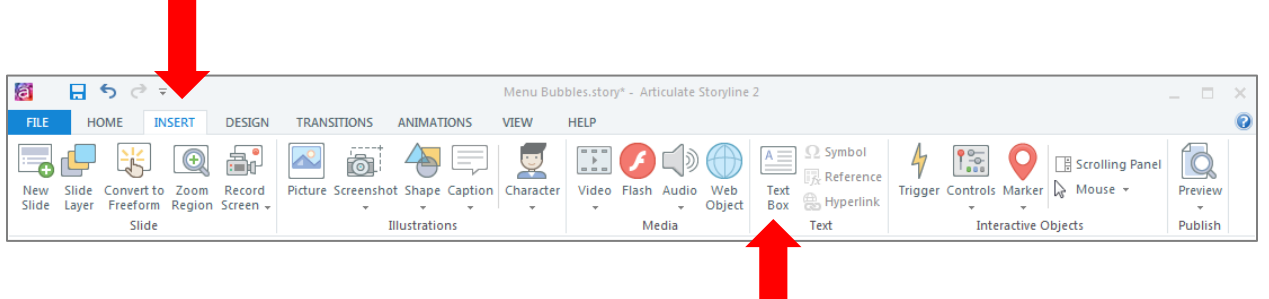

b. Insert a text box in the bottom right corner of the screen and type "Click next to continue."

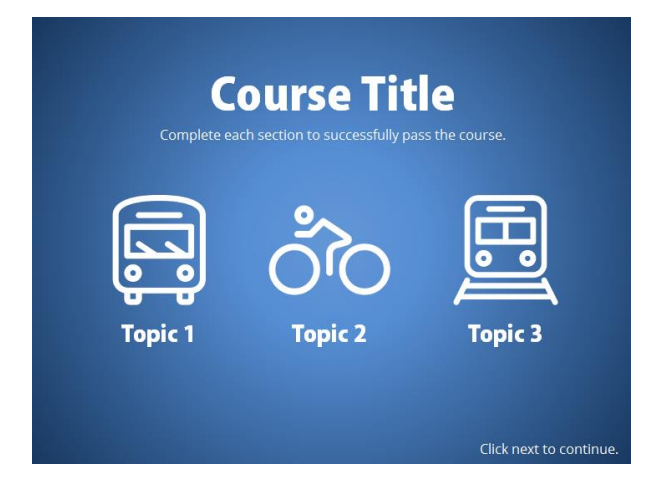

c. Make sure the text box is selected. Then in the states window, change the **Initial state** to **hidden**.

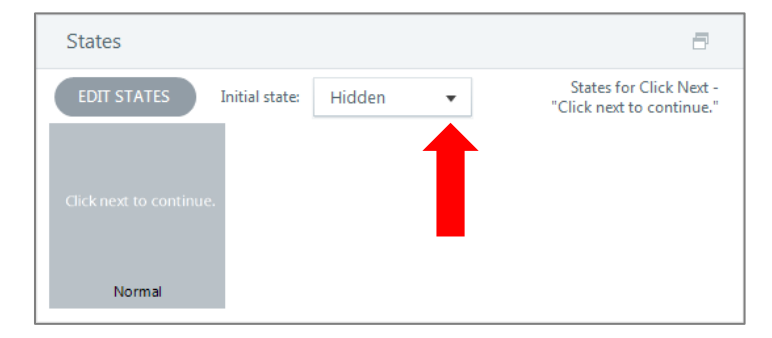

## **Step 6:**

Create a trigger to show the "Click next to continue" text box when all topic page variables are set to true.

a. On the menu slide, in the trigger window, click **Create a new trigger**.

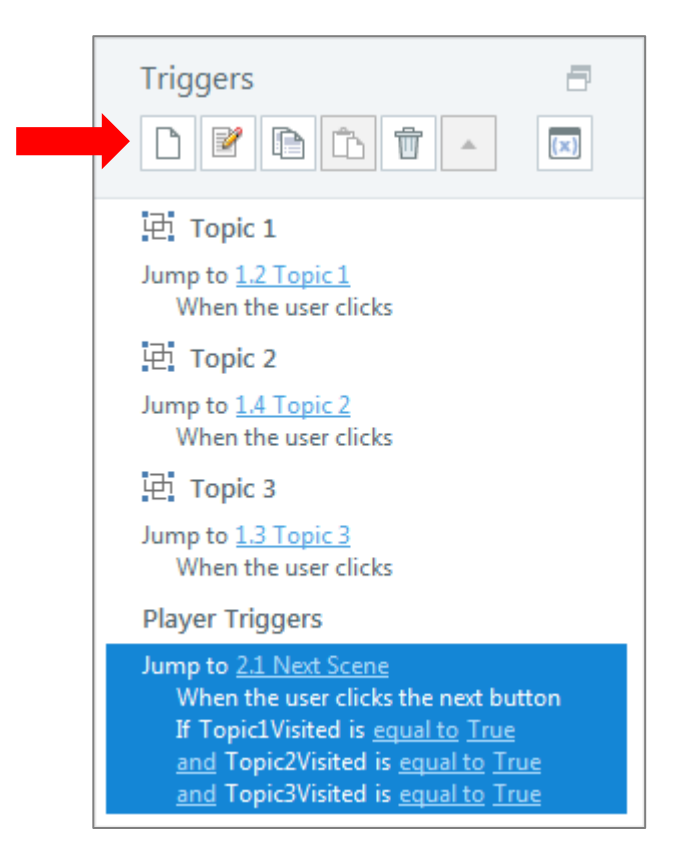

b. In the pop-up window, select the following settings.

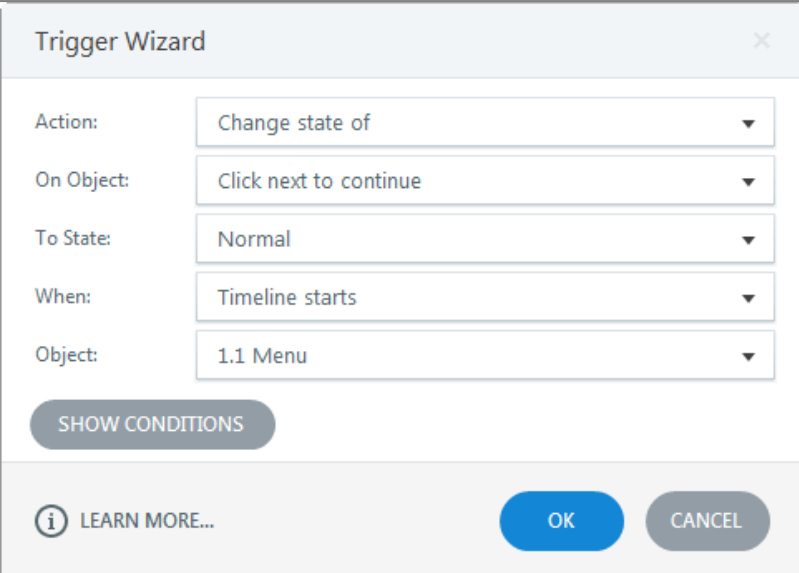

c. Then click **Show Conditions***.*

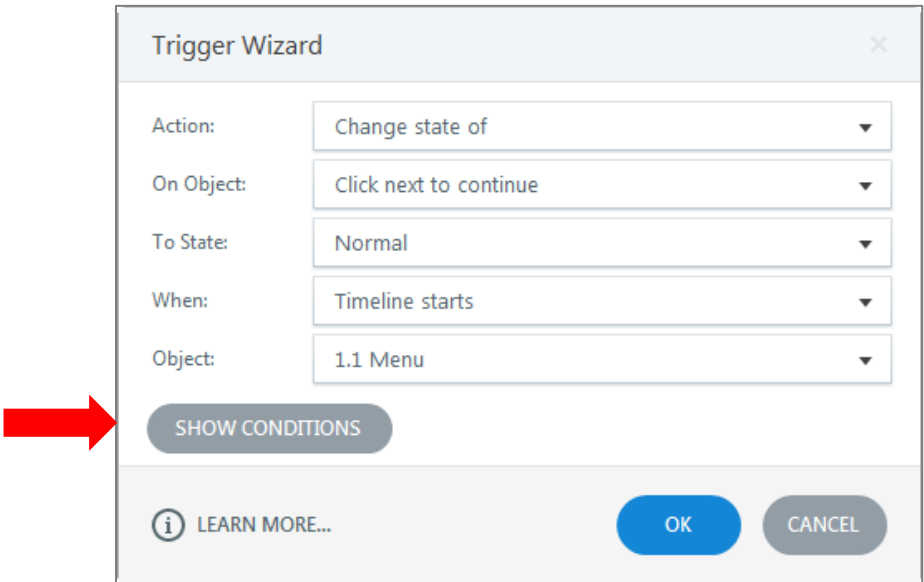

d. Click **Add a New "AND" or "OR" condition**.

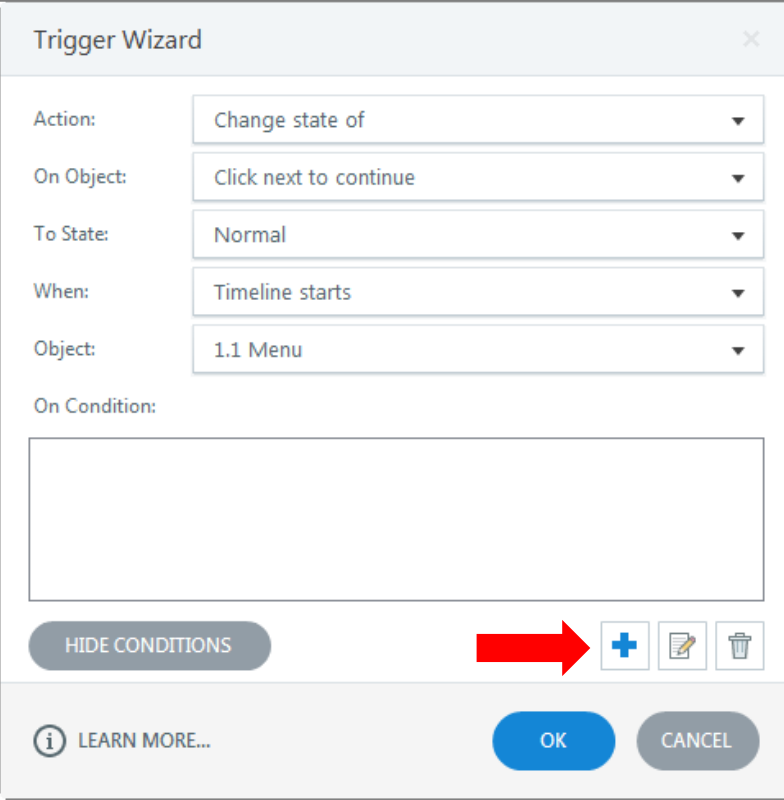

e. In the pop-up window, select the following settings. Then click **OK**.

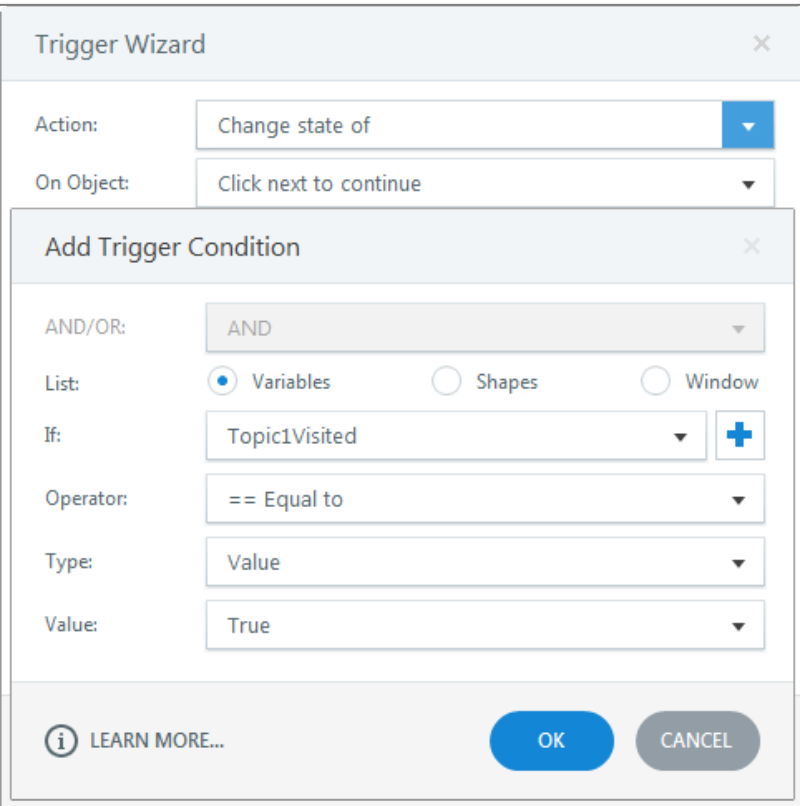

f. Repeat steps d and e for each topic page. Then click **OK***.*

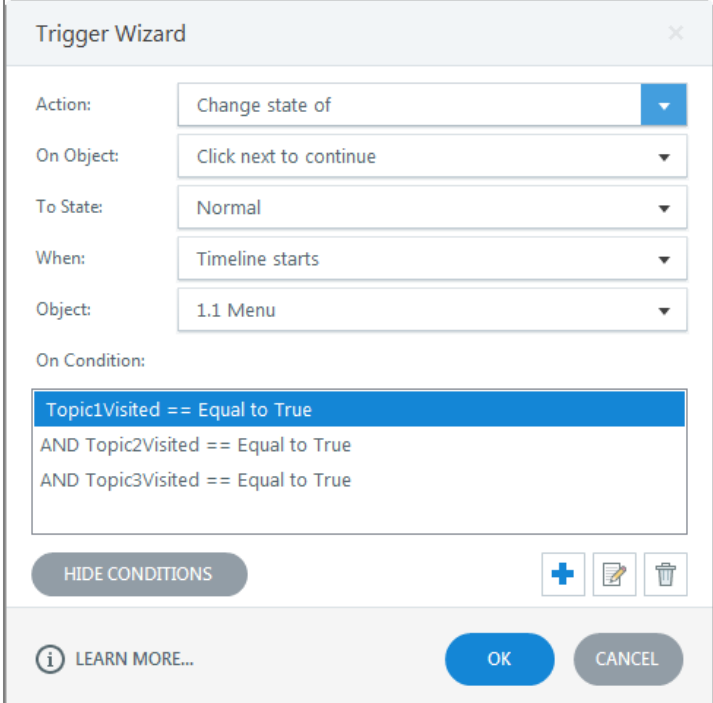